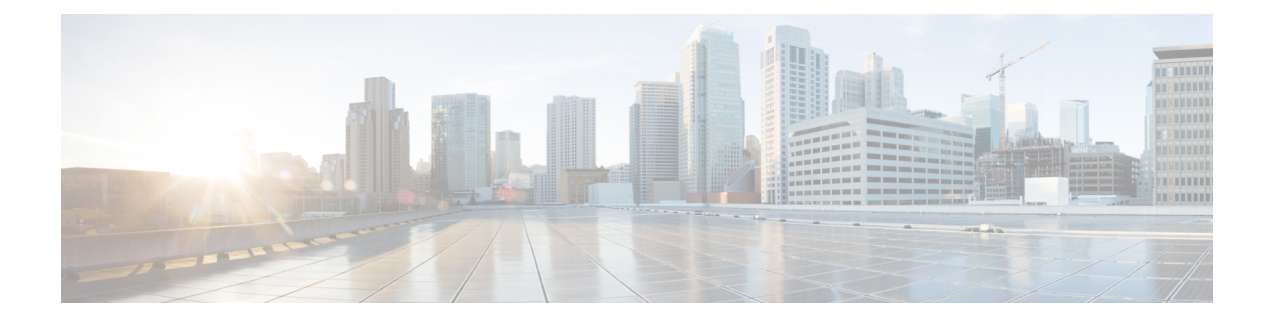

# **Role-Based Access in Cisco Virtual Managed Services**

In Cisco Virtual Managed Services (VMS), user permissions are managed using Role-Based Access Control (RBAC). RBAC restricts or authorizes system access for users based on user roles. Based on the permissions assigned to a user by an administrator, a user can define and customize how their services are exposed to customers. The permissions allow to customize various aspects of a service workflow, such as managing tenants, notifications, integration with BSS systems, announcements, and so on. The role-based access permissions are categorized into the following categories:

- **Service Pack Specific Permissions**: Include permissions for controlling various settings for the service packs.
- **Services, Configurations, and Devices Specific Permissions**: Include permissions for configuring various settings for the devices and services.
- **Integrations, Settings, and Log Specific Permissions**: Include permissions for controlling integration, log, and SSO configurations.
- **Users, Roles, and Tenants Specific Permissions**: Include permissions to configure user, remote users, tenants, roles, provider settings, and so on.

For more information on all the available permissions in Cisco Virtual Managed Services (VMS) and to also see the minimum required permissions to perform various operations in VMS, see Cisco Virtual [Managed](https://www.cisco.com/c/en/us/support/cloud-systems-management/virtual-managed-services/products-user-guide-list.html) Services (VMS) 3.3 Platform and Service Pack [Permissions](https://www.cisco.com/c/en/us/support/cloud-systems-management/virtual-managed-services/products-user-guide-list.html) Addendum.

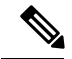

**Note** You will need Cisco Customer or Cisco Employee privileges to access the 3.3 documentation.

VMS provides out-of-the-box roles that have permissions applied by default. You can either modify the permissions associated with these out-of-box roles or add a new role.For the description of these permissions, see the table in the section, Cisco Virtual Managed Services Permissions and their Descriptions.

The following are the out-of-box roles available with VMS:

• **Service Provider Operators**support multiple customers by maintaining service information and settings, viewing, monitoring the SP-DNA platform, remediating basic customer issues, and escalating severe issues.

- **Service Provider Administrators** have Operator permissions and can also perform more advanced tasks like managing price plans, importing, and exporting service definitions, and configuring the service platform.
- **Service Provider API Administrators** update tenant data using API callsinstead of the standard methods available through applications and platform web interface. This is a powerful role, as it bypasses Tenant RBAC checks.
- **Tenant Administrators** have Tenant Operator permissions and can also perform more advanced tasks like managing service policies and configurations.
- **Super User** supports all actions from user management to service management or operator.

For more information on how to add a new role or modify an existing role and to associate this role to a user, see [Managing](#page-2-0) User Roles and [Managing](#page-4-0) Users.

- Managing VMS [Platform-Specific](#page-1-0) User Roles, on page 2
- [Managing](#page-3-0) Tenants and Tenant Groups, on page 4

## <span id="page-1-0"></span>**Managing VMS Platform-Specific User Roles**

In Cisco VMS, you need to create a new role (such as Tenant Operator) and assign the permissions required to operate the platform tasks. To create a new role and assign it to users, do the following:.

|                | <b>Task</b>                                                                                                    | <b>Reference Topics</b>                                                                                                    |
|----------------|----------------------------------------------------------------------------------------------------|----------------------------------------------------------------------------------------------------|
|                | Log in to the Cisco VMS portal (as an Admin/Super<br>user).                                                                                                    |                                                                                                    |
|                | Create the tenants.                                                                                                    | Managing Tenants, on page 4                                                                                                    |
| 3              | Create a new role (such as Tenant Operator) and<br>assign the permissions required to operate the VMS<br>application and the service packs.                                                                                              | • For more information on basic permissions<br>required to perform the documented tasks<br>for the VMS platform and the service<br>packs, see Cisco Virtual Managed Services<br>(VMS) 3.3 Platform and Service Pack<br><b>Permissions Addendum</b><br>• For more information on creating a new<br>user role, see Managing User Roles, on<br>page 3. |
| $\overline{4}$ | Create a user (such as Tenant Operator User), assign For more information on creating a new user,<br>the role defined in Step 3 to this user, and select all see Managing Users, on page 5<br>the tenants that the user needs to access. |                                                                                                    |

**Table 1: Overview Procedure for Creating Platform-Specific User Roles**

### <span id="page-2-0"></span>**Managing User Roles**

What you can see and do in the user interface is controlled by your user account privileges. In VMS 3.1 and later, the permission are managed using Role-Based Access Control (RBAC). RBAC restricts or authorizes system access for users based on user roles. A role defines the privileges of a user in the system. Since users are not directly assigned with privileges, management of individual user privileges is simply a matter of assigning the appropriate roles.

A user is granted access to desired system resources only if the assigned role grants the access privileges. For example, a user with the Service Extension Designer role can import service extension templates, define service extension parameters, define default parameter values, and so on. For more information on assigning roles to a user, see [Managing](#page-4-0) Users, on page 5.

### **Adding a User Role**

#### **Procedure**

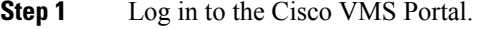

**Step 2** From the Left Hand Side menu, click **Roles**.

The Manage Roles screen appears.

- **Step 3** Click the **Add Role** button.
- **Step 4** Enter the role name, display name, and description.
- **Step 5** To assign the permission for the roles, click **Category** and select the corresponding check box(es) for the permission(s) that you want to grant to the role.

For more information on permissions required to perform a specific task on the VMS platform, see *[Cisco](https://www.cisco.com/c/en/us/support/cloud-systems-management/virtual-managed-services-3-3/model.html) Virtual Managed Services (VMS) 3.3 Platform and Service Pack [Permissions](https://www.cisco.com/c/en/us/support/cloud-systems-management/virtual-managed-services-3-3/model.html) Addendum*.

For more information on the complete list of VMS permissions, see *Cisco Virtual [Managed](https://www.cisco.com/c/en/us/support/cloud-systems-management/virtual-managed-services-3-3/model.html) Services (VMS) 3.3 Platform and Service Pack [Permissions](https://www.cisco.com/c/en/us/support/cloud-systems-management/virtual-managed-services-3-3/model.html) Addendum*.

The types of permission you can grant are:

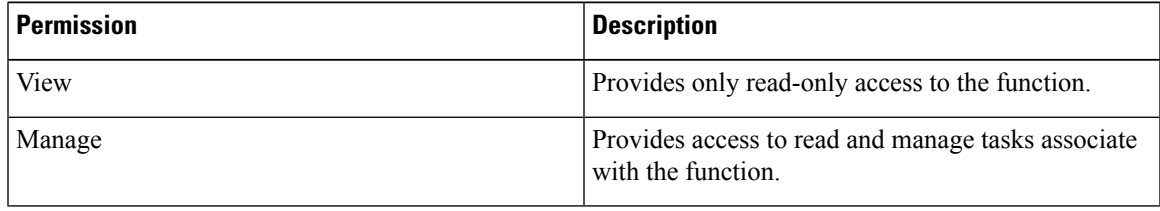

**Step 6** Click **Save**.

### **Modifying an existing role**

#### **Procedure**

**Step 1** Log in to the Cisco VMS Portal.

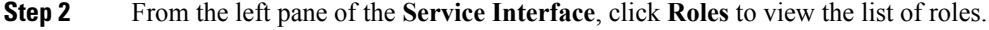

The Manage Roles screen appears.

**Step 3** Select the role that you want to modify and click the **Edit** icon.

**Step 4** To assign or revoke the permission for the roles, click **Category** and select or clear the corresponding check box for the permissions.

The types of permission you can grant are:

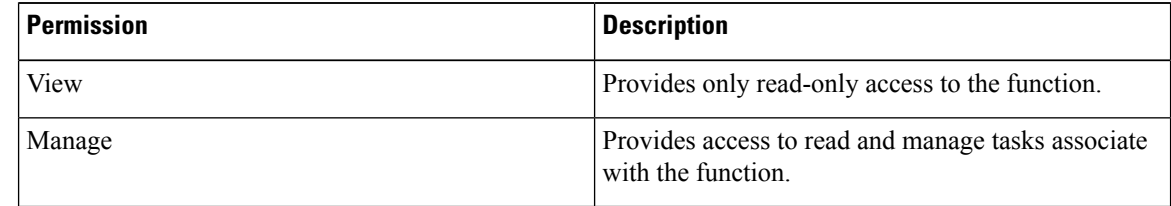

**Step 5** Click **Save**.

## <span id="page-3-0"></span>**Managing Tenants and Tenant Groups**

The multi-tenant architecture of VMS provides the ability to segment the data stored by tenant. When tenants are defined, data is partitioned by tenant. This provides data security and privacy for each tenant, while allowing cloud or managed service providers the flexibility to consolidate many smaller customer configurations on a set of infrastructure servers.

The following are the key points you must know while configuring tenants:

- Tenant administrators are linked to their data by a tenant object.
- Tenant objects must be consistent and unique across all clusters.
- A tenant administrator cannot view or modify the data of another tenant.

### <span id="page-3-1"></span>**Managing Tenants**

The multi-tenant architecture of VMS provides the ability to segment the data stored by tenant. When tenants are defined, data is partitioned by tenant. This provides data security and privacy for each tenant, while allowing cloud or managed service providers the flexibility to consolidate many smaller customer configurations on a set of infrastructure servers.

The following are the key points you should know while managing tenants:

- Tenant administrators are linked to their data by a tenant object.
- Tenant objects should be unique across all clusters.
- A tenant administrator cannot view or modify the data of another tenant.
- A tenant administrator can manage more than one tenant.

You can add new tenant details using this procedure. When you add a customer user, you need to associate the user with a tenant.

#### **Procedure**

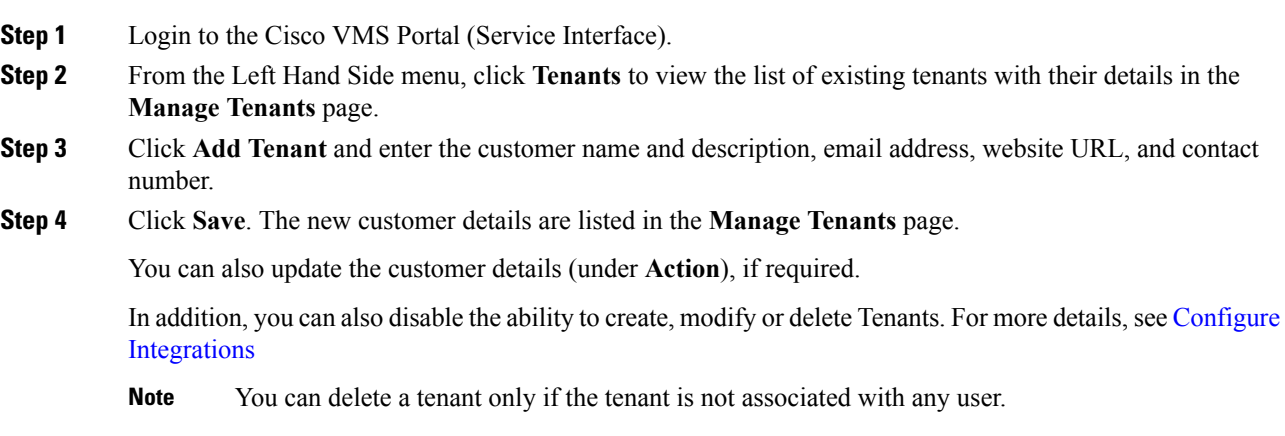

### **Managing Tenant Groups**

After you create tenants, you can configure the tenant groups, which are a collection of tenants grouped for assigning a common list of functions such as, service extensions parameter values, and so on.

To manage tenant groups:

#### **Before you begin**

#### **Procedure**

- **Step 1** Log in to the Cisco VMS Portal.
- **Step 2** From the Left Hand Side menu, click **Tenant Groups** to view the list of tenant groups with their details in the Manage Tenant Groups window.
- **Step 3** Click **Add Tenant Group**.
- **Step 4** Enter the tenant group name and description.
- **Step 5** Select the tenants that you want to add to the tenant group.
	- A tenant can be associated with only one tenant group. The **Tenant** drop-down lists only those tenants that are not associated with any tenant group. **Note**

<span id="page-4-0"></span>**Step 6** Click **Save**.

### **Managing Users**

Using this procedure you can add new user details, assign appropriate role to the user, and associate the new user to the tenant.

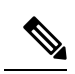

**Note**

You can disable the creation and modification of users, if you choose **Single Sign-On** and use your Identity Provider. The following procedure, describes the use of local user accounts.

### **Procedure**

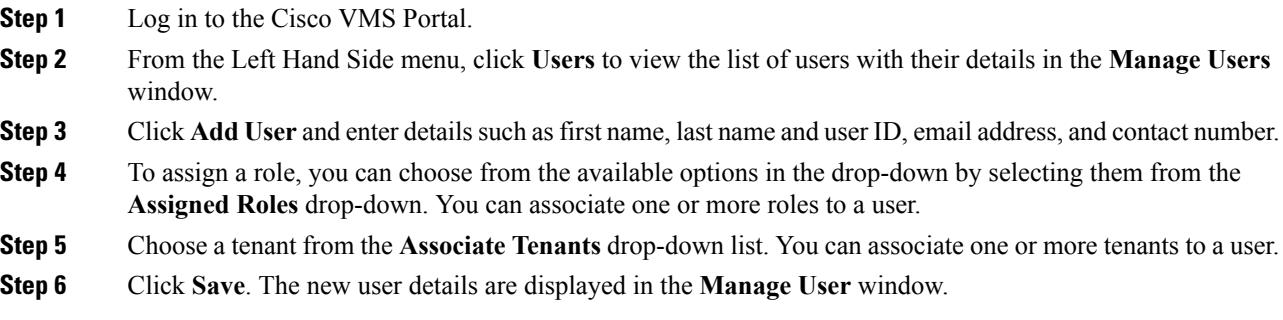